## **How do I Opt Out of My Access Course Materials?**

1. Search your MyNortheast student email for the Welcome to Northeast State's Customer Portal! **(This is your @stumail.northeaststate.edu email, not your D2L email)**

2. Click on the "Activate Account Here" link

3. Follett ACCESS Customer Portal is launched

4. Enter MyNortheast Student Email **(This is your @stumail.northeaststate.edu email, not your D2L email)**

5. Set your password

6. Select Log In (Optional Use the Remember me if you would like to store your student email address with the browser)

7. Follett ACCESS Opt-Out portal opens. IMPORTANT! If you see No Sections then there are currently no sections eligible for opt-out.

## 8. Find the section you want to opt-out of and select Opt-Out

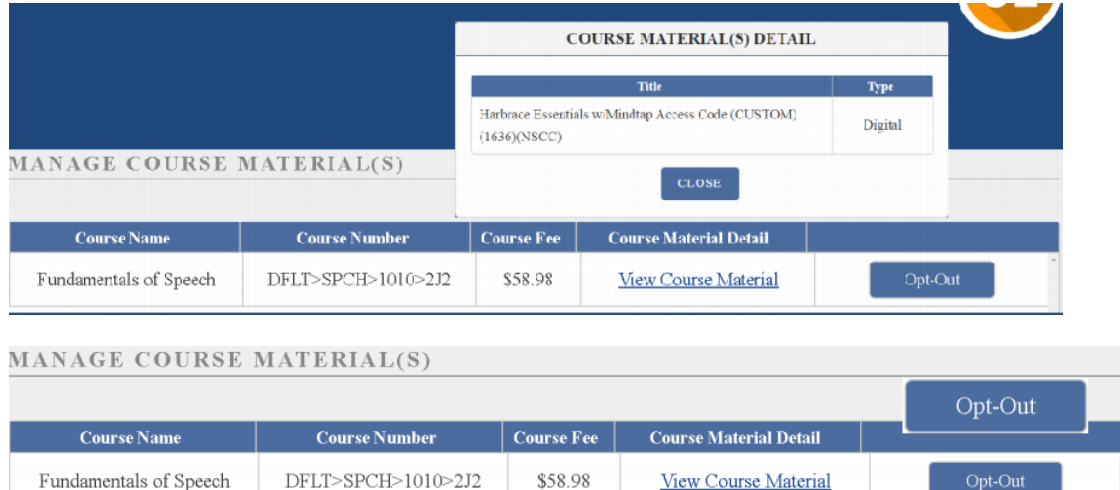

9. Select I Agree, you will no longer have access to your course material(s) for that course(s).

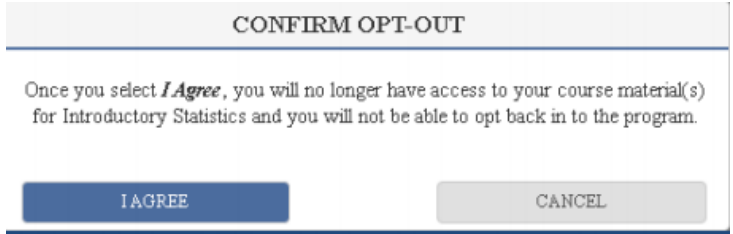